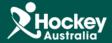

## Running an Active Subscriptions Report

**<u>Step 1</u>**: Click on MemberDesq and then Members.

Step 2: Click on the button at the top hand right corner of the Member Listing.

**<u>Step 3:</u>** A drop menu will appear, click Export.

|                            | Ţ      |               | entDesq ShopDesq              | 213<br>SportsDesq   | Utilities         | Administration              | Support |                                  |              | Matt Crawfor<br>Hockey Australia<br>Dashboard<br>Log Off<br>Time Remaining | 1         |
|----------------------------|--------|---------------|-------------------------------|---------------------|-------------------|-----------------------------|---------|----------------------------------|--------------|----------------------------------------------------------------------------|-----------|
| VIGATION<br>Members 4      |        | Mem           | ber Listing                   |                     |                   |                             |         |                                  |              |                                                                            | 2         |
| Member Types Member Groups | •      | Show 25 V ALL | A B C D E F G H I J K L M N ( | ) P Q R S T U V W X | Y Z 0 1 2 3 4 5 6 | i 7 8 9                     |         |                                  | T Enter Sear | ch Term Last Nai                                                           | Actions   |
| Member Qualifications      | $\sim$ | Last Name 🕈   | First Nar                     | ne                  | E                 | mail                        |         | Memberships                      | Status       | Financial Status                                                           |           |
| Subscription Types         |        | ?? Caroline   |                               |                     | mocini@163.com    |                             |         | Benalla Hockey Club              | Online 👻     | No                                                                         | Actions 🖣 |
| Financial                  | ~      | 1 Results     | Maccabi                       |                     | a                 | lmin@hockeyvictoria.au      |         | Maccabi Hockey Club              | Inactive 🔻   | No                                                                         | Actions 🖣 |
|                            |        | 1 Results     | Eaglehav                      | /k                  | a                 | dmin@hockeyvictoria.org     | g.au    | Eaglehawk Hockey Club            | Inactive 👻   | No                                                                         | Actions 🖣 |
| 2 Email Management         | $\sim$ | 1 Results     | Sandhurst                     |                     | a                 | dmin@hockeyvictoria.org     | g.au    | Sandhurst Hockey Club Inc        | Inactive 👻   | No                                                                         | Actions 🖣 |
| o: Portal Settings         | ~      | 1 Results     | Senjuns                       | Senjuns             |                   | admin@hockeyvictoria.org.au |         | Senjuns Hockey Club              | Inactive 👻   | No                                                                         | Actions 🖣 |
|                            |        | 1 Results     | Pumas                         |                     | a                 | dmin@hockeyvictoria.org     | g.au    | Pumas Hockey Club                | Inactive 👻   | No                                                                         | Actions 🖣 |
|                            | $\sim$ | 1 Results     | Eureka G                      | СНС                 | a                 | dmin@hockeyvictoria.org     | g.au    | Eureka & Golden City Hockey Club | Inactive 👻   | No                                                                         | Actions 🖣 |
| Transfers                  |        | 1 Results     | Blaze                         |                     | a                 | dmin@hockeyvictoria.org     | g.au    | Blaze Hockey Club                | Inactive 👻   | No                                                                         | Actions • |
| 1 Transfers                |        |               |                               |                     |                   |                             |         | BobCats Hockey Club              | Inactive 🔻   | No                                                                         | Actions 🖣 |
| ≓ Transfers                |        | 1 Results     | Oldcats                       |                     | a                 | dmin@hockeyvictoria.org     | g.au    | BODCAIS HOCKEY CIUD              | Inactive 🔹   | NO                                                                         | ACTIONS • |

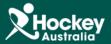

**Step 4:** A pop up window will appear, change the template to Active Subscriptions and click export.

Job Number button.

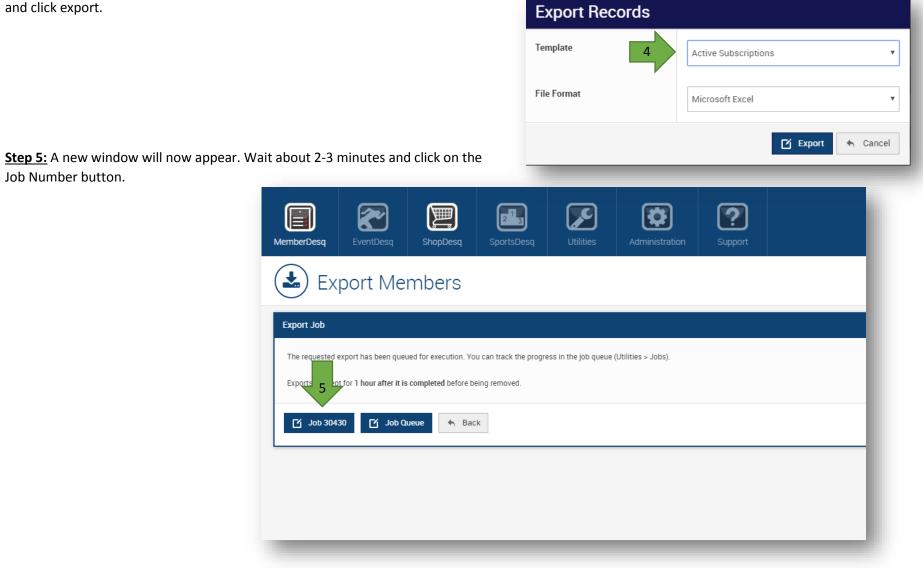

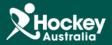

**Step 6:** You will then be in the Job Screen, the status should read as successful. To view the report, you will then click on one of the 3 links.

View Job Job ID 32411 Title Members (Active Subscriptions) Export Туре 100% Progress Status Success Output export.csv 6 export.xls export.zip 23 August 2016 15:05:49 Requested By Matt Crawford Started 23 August 2016 15:06:00 4 seconds Duration 23 August 2016 15:06:04 Ended tisting ≣

<u>Please Note:</u> You can filter out any information you don't need through the use of filters in excel.